### **INVENTORY**

An option has been added to print the **Inventory File Listing** as a standard report or convert Chemical Quantities in Inventory to either Pounds, Kilograms, Liters or Gallons as applicable when inventory units are Box, Case, Drum, etc.

If **Convert Chemical Stock Units** is selected the listing will report:

- All non-chemical items are printed without conversion
- All chemical items inventoried by OZ, GM, LB, KG, PT, QT, L, and GAL are printed without conversion
- Granular chemicals with Stock Units not included in standard units above will be reported as Pounds or Kilograms.

Repeat

• Liquid chemicals with Stock Units not included in standard units above will be reported as Gallons or Liters. *(Note: Liquid chemicals must have the word LIQUID somewhere in the chemical Formulation Field)*

# **EQUIPMENT**

• **Work Order Parts Line Item:** If an Inventory Item was originally added to the Work Order with a unit cost of ZERO and there has been a unit price added to the Inventory Item since placed on the Work Order, the line item will be highlighted in *Blue Italics* so the user to go back and review pricing on Work Orders.

## **CHEMICALS**

• User can setup **Repeating Chemical Applications** on a Daily, Weekly, Monthly, or Annual basis to save on data entry. On the Chemical Application Log screen, locate the Application to be repeated, then click on the  $\Box$ 

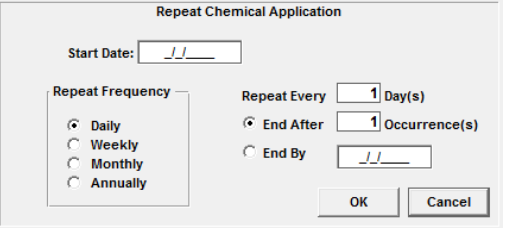

• **Sprayer Application Worksheet** now reports Percentage **(%) of Concentration**.

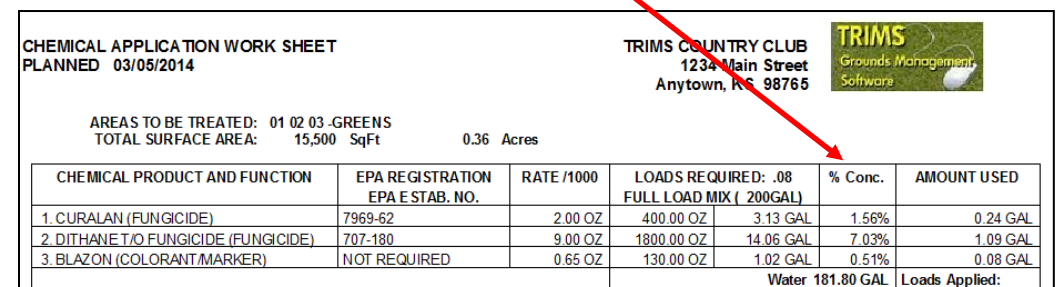

• **Nutrient Application Summary Report** gives (2) additional Product Selection options of **Specific Product Name** or **Application Reason**.

#### **PERSONNEL**

• **NEW**: **Create Daily Work Schedules** procedure is used to build daily scheduled work assignments for individual employee(s) and/or work crews. Once a schedule has been created, the Daily Work Schedule can be printed to show work assignments for a specific Date, Project, Employee or Work Crew.

A *CLONE* function is also provided to copy the current Daily Work Schedule to the next pay period.

A *EXPORT* function will transfer the Daily Work Schedule to the **Enter Batch Hours & Activities** screen to record hours spent on those scheduled activities.

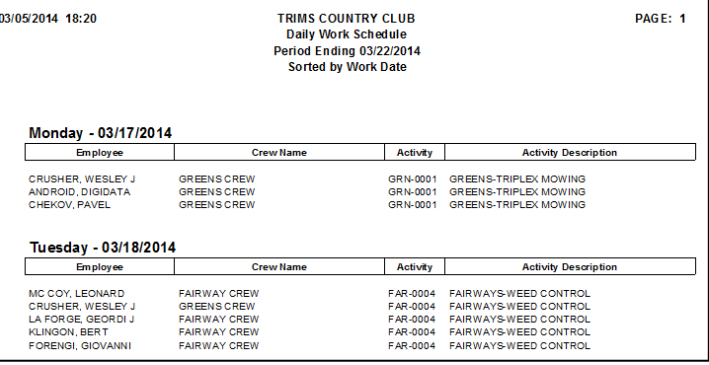

#### **Report Options**

- □ Include Cross Reference List
- □ Show Item Detail
- **X** Convert Chemical Stock Units
- □ Specific Classifications

## **TRIMS CLOUD COMPUTING – LABOR HOURS DATA ENTRY**

TRIMS has added the ability for Employees to enter their daily labor hours on screen instead of filling out timesheets. This procedure will ELIMINATE the need for data entry of timesheets at the end of the pay period. All you need is a computer or tablet with Internet Access.

**How it works:** Once the TRIMS Cloud is turned on, the **Employee selects their name** from the list provided and enters his/her unique **PIN** number. The PIN number must first be predefined in the Personnel – Employee Add/Edit/Delete screen.

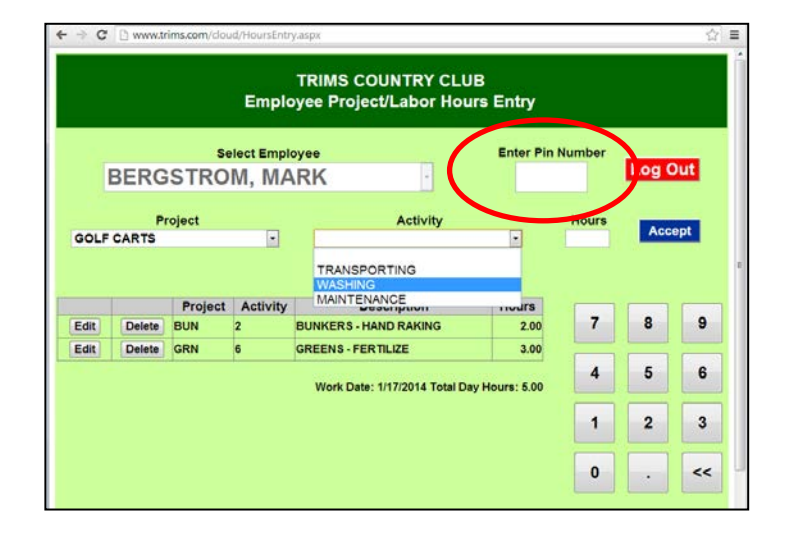

Select a **Project** and **Labor Activity** from the drop down lists that are captured from data already entered in TRIMS. Key in **Hours** and click on **Accept**.

Repeat for all activities of one employee, then select **Log Out** to send hours/activities entered for this employee back to the TRIMS Cloud Server.

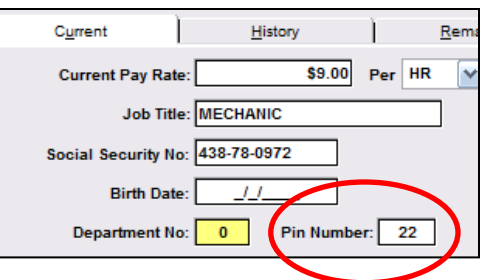

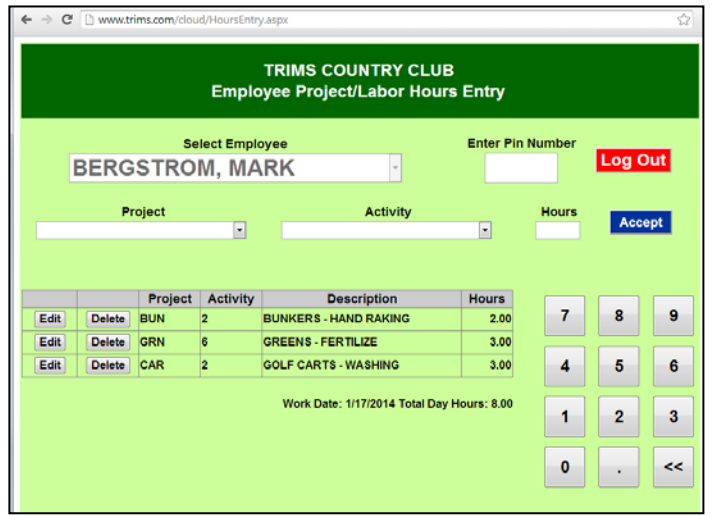

A **Cloud Hours Proof Report** can be run anytime to check hours that have been **imported** into the Personnel & Labor Module.

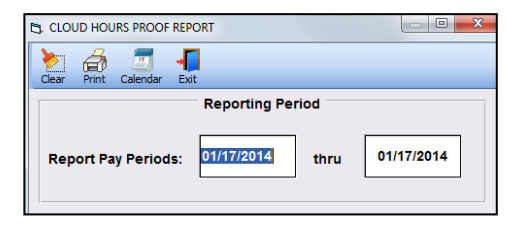

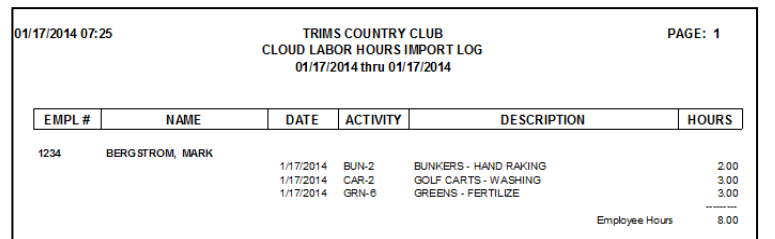

Hours entered will be imported and placed onto the **Wages, Hours & Activities screen**.

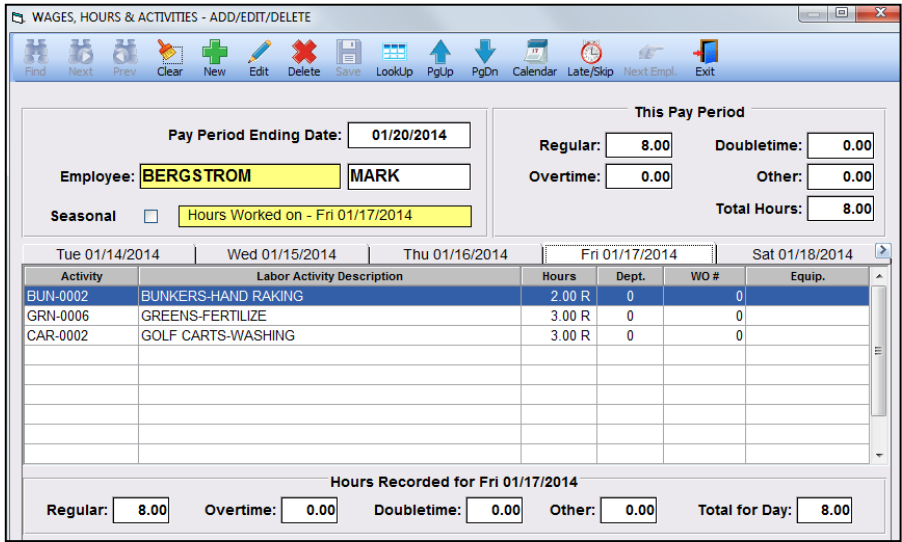